# **NCG CAM 19.0 Installation**

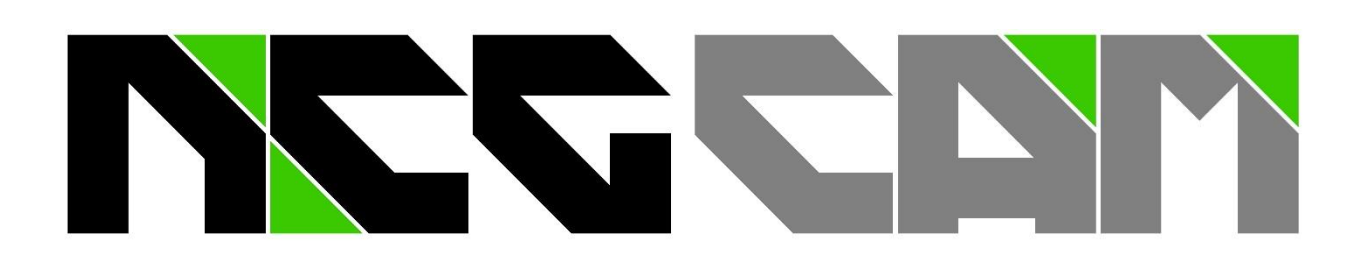

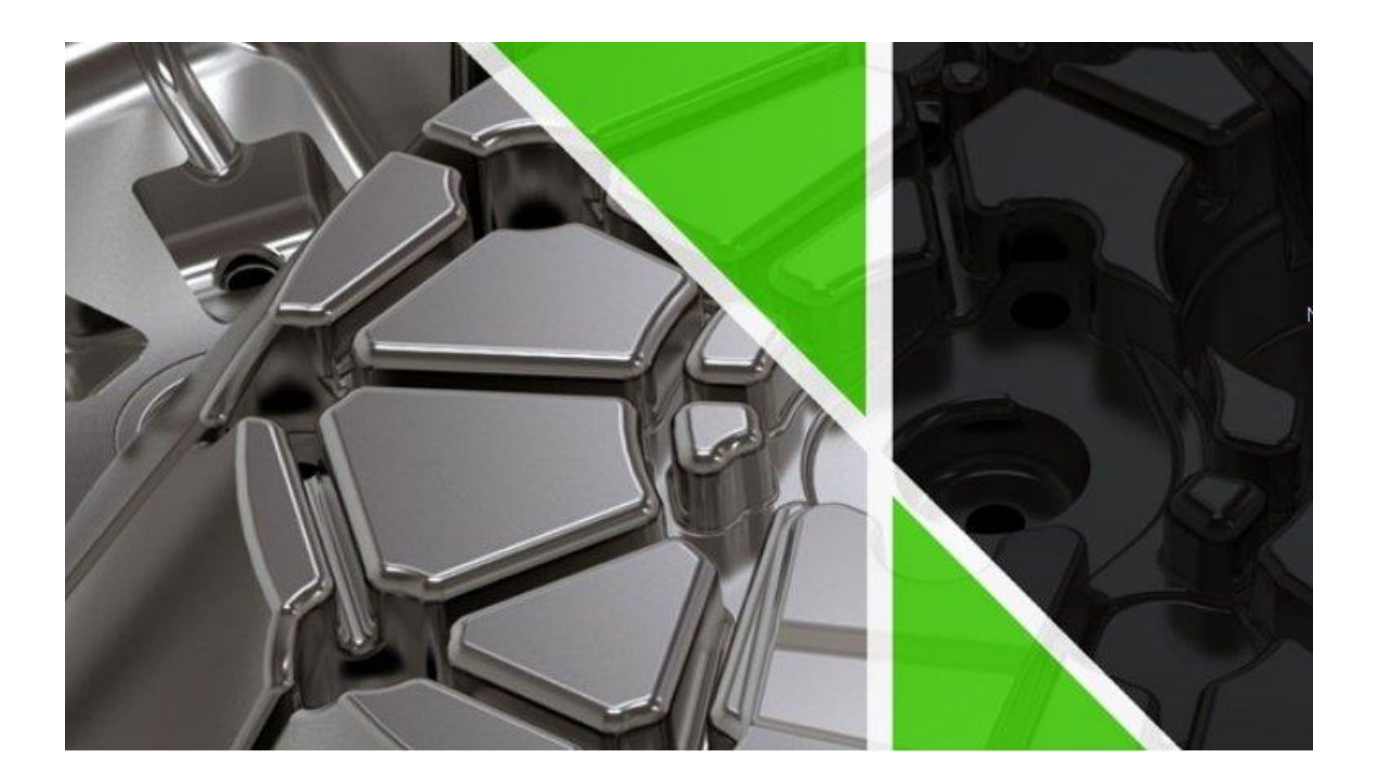

**NC Graphics** Stand 19.07.2023

**NCG CAM v19.0**

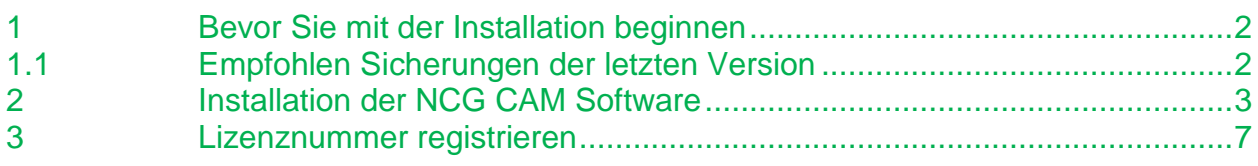

# <span id="page-1-0"></span>**1 Bevor Sie mit der Installation beginnen**

Für die Lizensierung der Software wird ein Dongle benötigt. Diesen Dongle haben Sie von Ihrem Lieferanten erhalten. Die Lizenznummer, die auf dem Dongle gespeichert wird, schaltet die Software und die erworbenen Optionen **(Catia V4, Catia V5, UG-NX, Granite, Parasolid, SolidWorks, 5-Achsen, Simulation, Inspect)** frei.

Das Vorgehen der Installation ist im Abschnitt **Installation der NCG CAM Software** beschrieben.

# <span id="page-1-1"></span>**1.1 Empfohlen Sicherungen der letzten Version**

Da neue Werkzeugformen hinzugekommen sind, ist die Werkzeugbibliothek nicht kompatibel mit früheren Versionen. Deshalb empfehlen wir Ihnen, bevor Sie mit der Installation der Version 19 beginnen, für die Werkzeugbibliotheken einen neuen Ordner anzulegen.

Zum Beispiel:

X:\xxxxxxx\Werkzeugbibliotheken\V19

Kopieren Sie die Bibliotheken von Ihrem bisherigen Speicherort in den Ordner V19. Nach der Installation der Software fügen Sie die Bibliotheken in v19 wie gewohnt unter **Start > Bibliotheken > Werkzeugbibliotheken** hinzu und können dann damit arbeiten, ohne dass Ihre bisherige Bibliothek verändert wird.

Außerdem empfehlen wir Ihnen eine Sicherung der **Liste zuletzt verwendeter Werkzeuge**. Die entsprechende Datei finden Sie im Progammdatenordner. In der Grundeinstellung ist das

#### **C:\ProgramData\NCGCAM Solutions\NCGCAM\MRU-xxxBENUTZERxxx.tdb**

Kopieren Sie sich die MRU.tdb - Datei an einen sicheren Ort.

Auch hier gilt, ein paralleles Arbeiten mit alter und neuer Version wird die Liste der zuletzt verwendeten Werkzeuge leeren.

## <span id="page-2-0"></span>**2 Installation der NCG CAM Software**

**Nachfolgend wird die Installation der Software mit einem Dongle auf einem Einzelplatzcomputer beschrieben.**

- Starten Sie die Installationsdatei NCGCAM19.0.nnmmmx64.exe, die Sie auf unserer Homepage heruntergeladen, oder von uns per USB-Stick erhalten haben, mit einem Doppelklick (nn-mmm sind die jeweiligen Release Nummern der Version 19.0).
- Falls Sie NCG CAM nicht auf dem Laufwerk C installieren möchten, können Sie im folgenden Dialog ein anderes Laufwerk für die Installation auswählen:

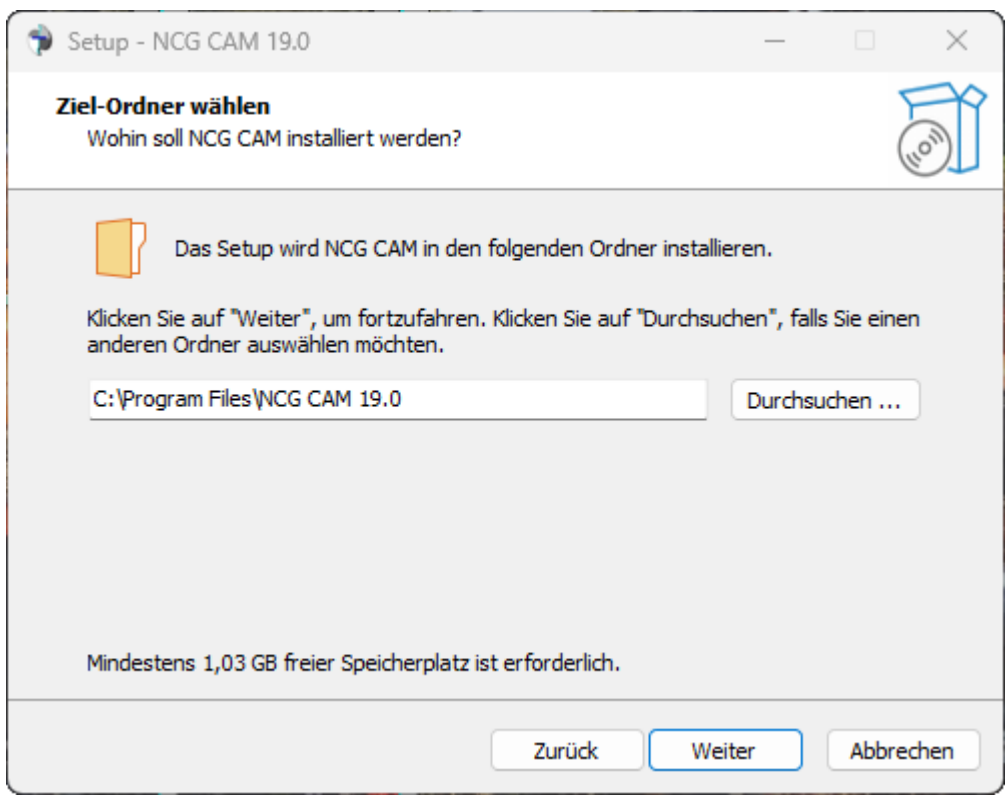

Klicken Sie mit der Maus auf **Durchsuchen**… und wählen Sie das gewünschte Laufwerk, bzw. den gewünschten Ordner aus.

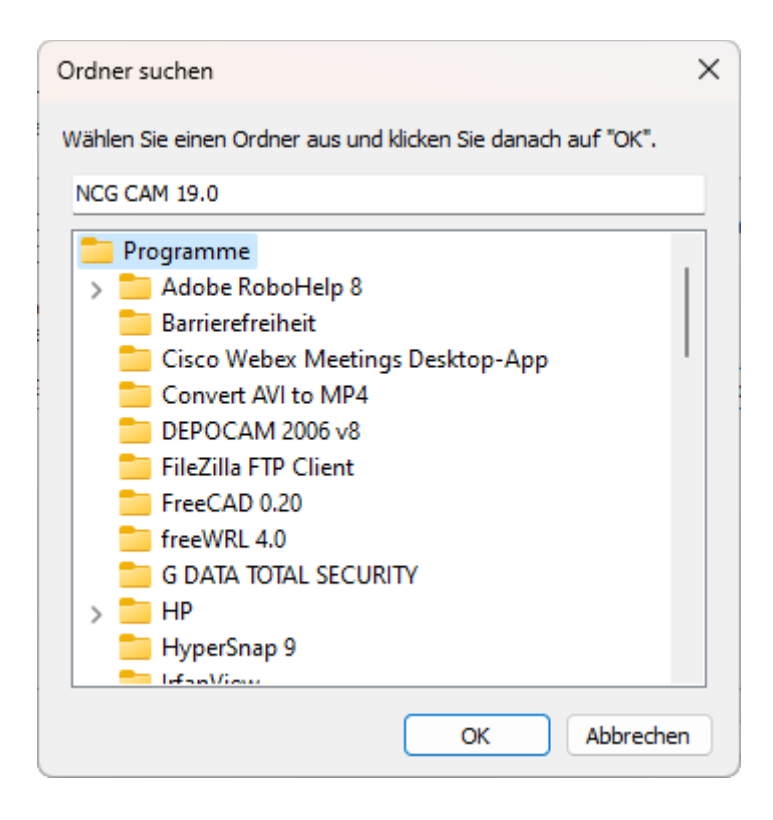

Folgen Sie der Installationsanweisung bis zum Dialog **Komponenten auswählen:**

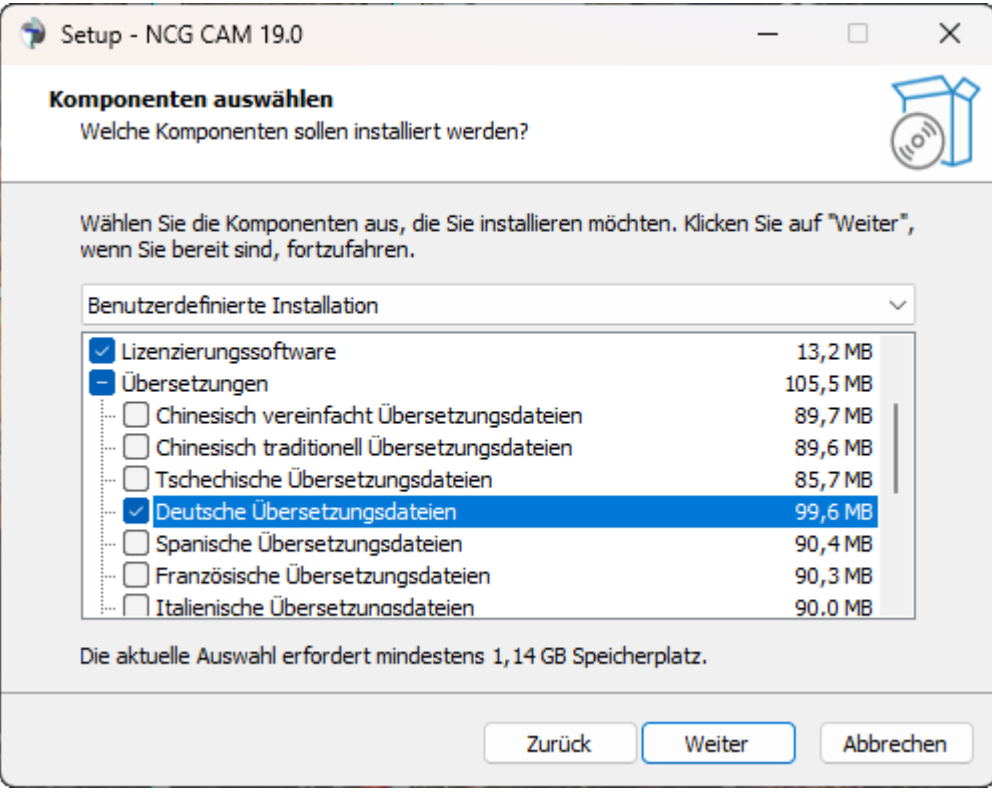

Achten Sie in jedem Fall darauf, dass die Option **Lizenzierungssoftware** eingeschaltet ist. Ohne diese Option können Sie später keine Lizenznummer für den Dongle eingeben. Während des Installationsvorgangs wird die Übersetzungsdatei für die Maschinensimulation automatisch entsprechend den Ländereinstellungen Ihres PCs installiert.

Setzen Sie die Installation fort, und folgen den weiteren Anweisungen.

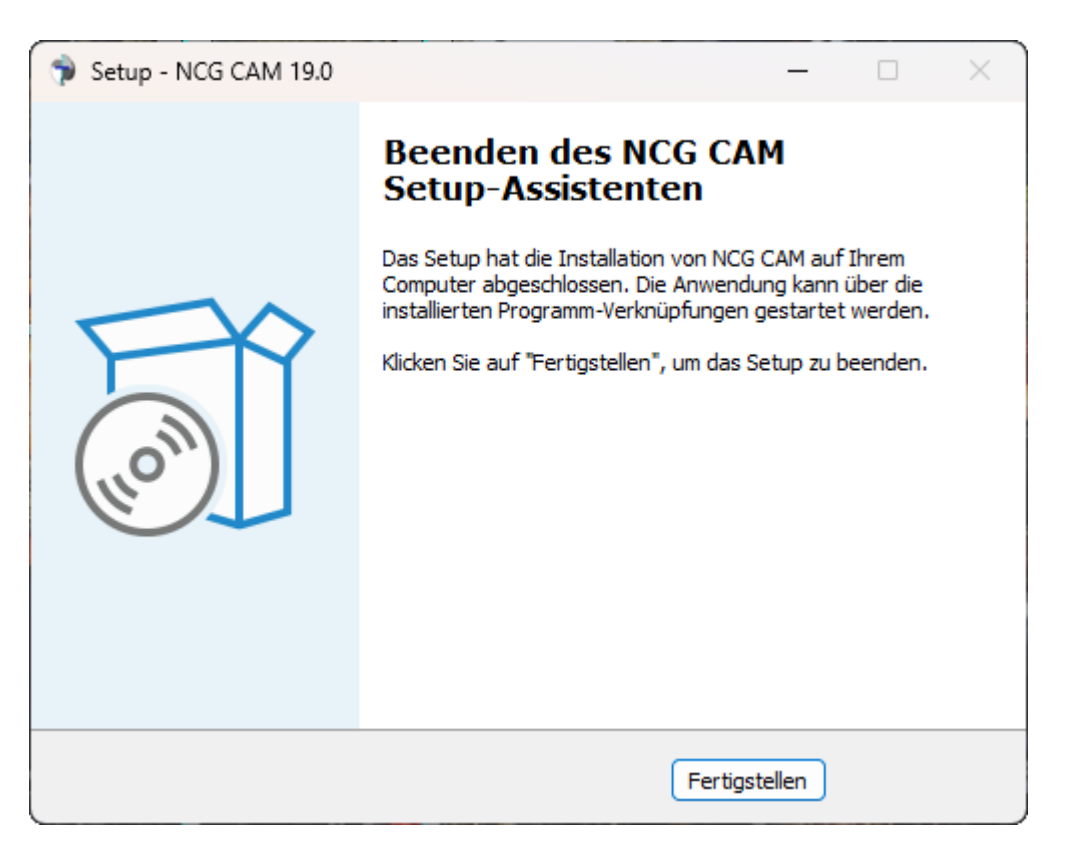

 Starten Sie nach dem Beenden des Setup-Assistenten den Computer neu, falls Sie dazu aufgefordert werden.

## <span id="page-6-0"></span>**3 Lizenznummer registrieren**

Bei einem Upgrade auf eine neue NCG CAM Version, oder beim Kauf einer neuen Lizenz, erhalten Sie von uns eine Lizenznummer. Diese Lizenznummer muss auf Ihrem Dongle registriert werden.

#### **Nachfolgend wird die Registrierung der Lizenznummer auf Ihrem Dongle beschrieben.**

 Starten Sie den Lizenzmanager, der mit Ihrer NCG CAM Software installiert wurde. Sie finden Ihn unter **Start > Programme > NCG CAM 19.0 > Lizenzmanager 19.0**.

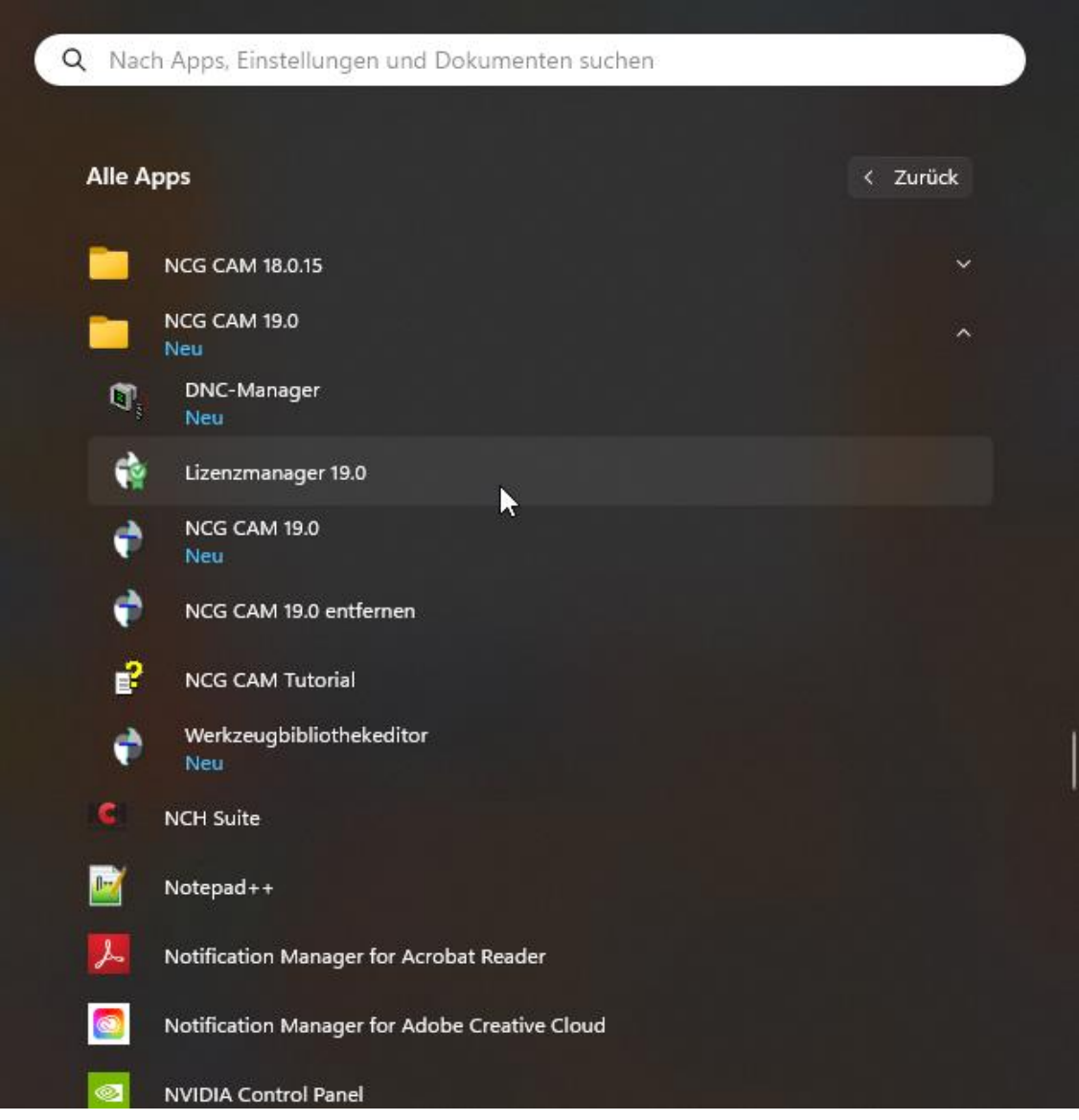

 Gehen Sie auf die Seite NCG CAM, klicken Sie mit der Maus auf das Feld **Lizenzieren…,**

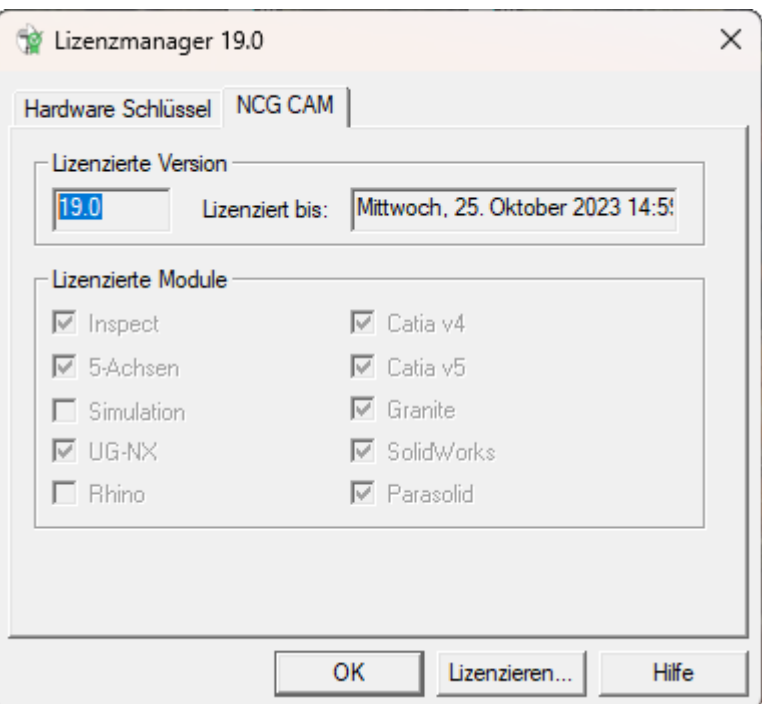

und geben danach die Lizenznummer ein.

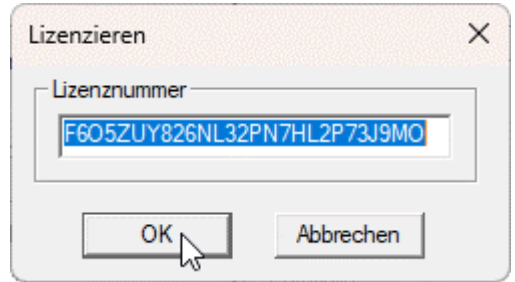

 Nachdem Sie mit **OK** bestätigt haben, ist die Lizenznummer auf dem Dongle registriert. Danach können Sie den Lizenzmanager schließen und die NCG CAM Software starten.

Wir hoffen, dass Sie mit dieser Beschreibung NCG CAM V19.0 schnell und problemlos installieren konnten. Sollten Sie dennoch Fragen zur Installation haben, stehen wir Ihnen gerne zur Verfügung.

Wenden Sie sich bitte an:

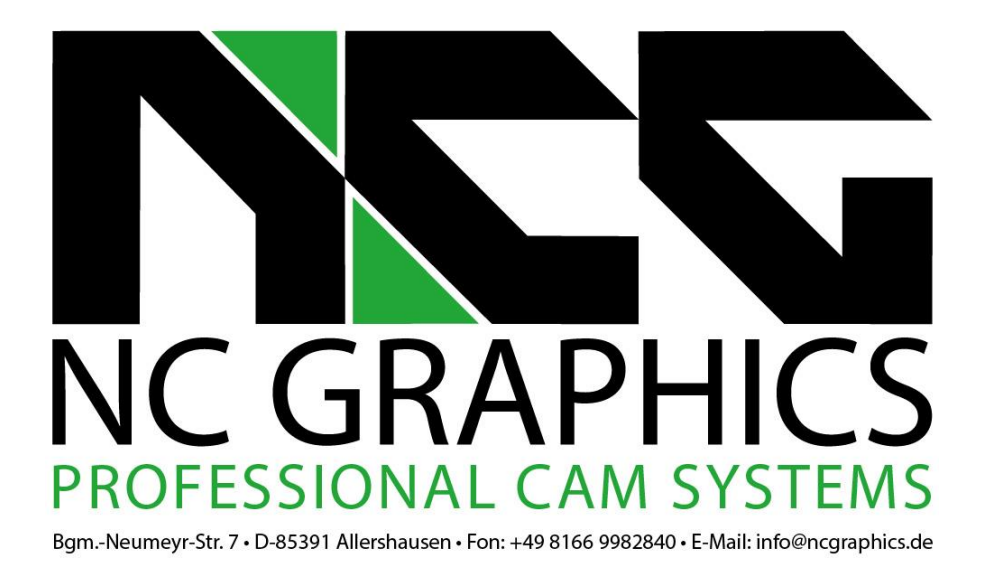

Ihre Ansprechpartner für Fragen zu NCG CAM sind:

Thomas Gehlhaus, Frank Schuberth und Dieter Trinkner

Anfragen über E-Mail richten Sie bitte an: [support@ncgraphics.de](mailto:support@ncgraphics.de)